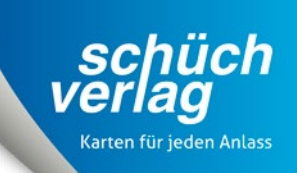

# **Anleitung zur Couvertadressierung**

Sparen Sie Zeit bei der Couvertbeschriftung und erstellen Sie Ihre Couvertadressierung online.

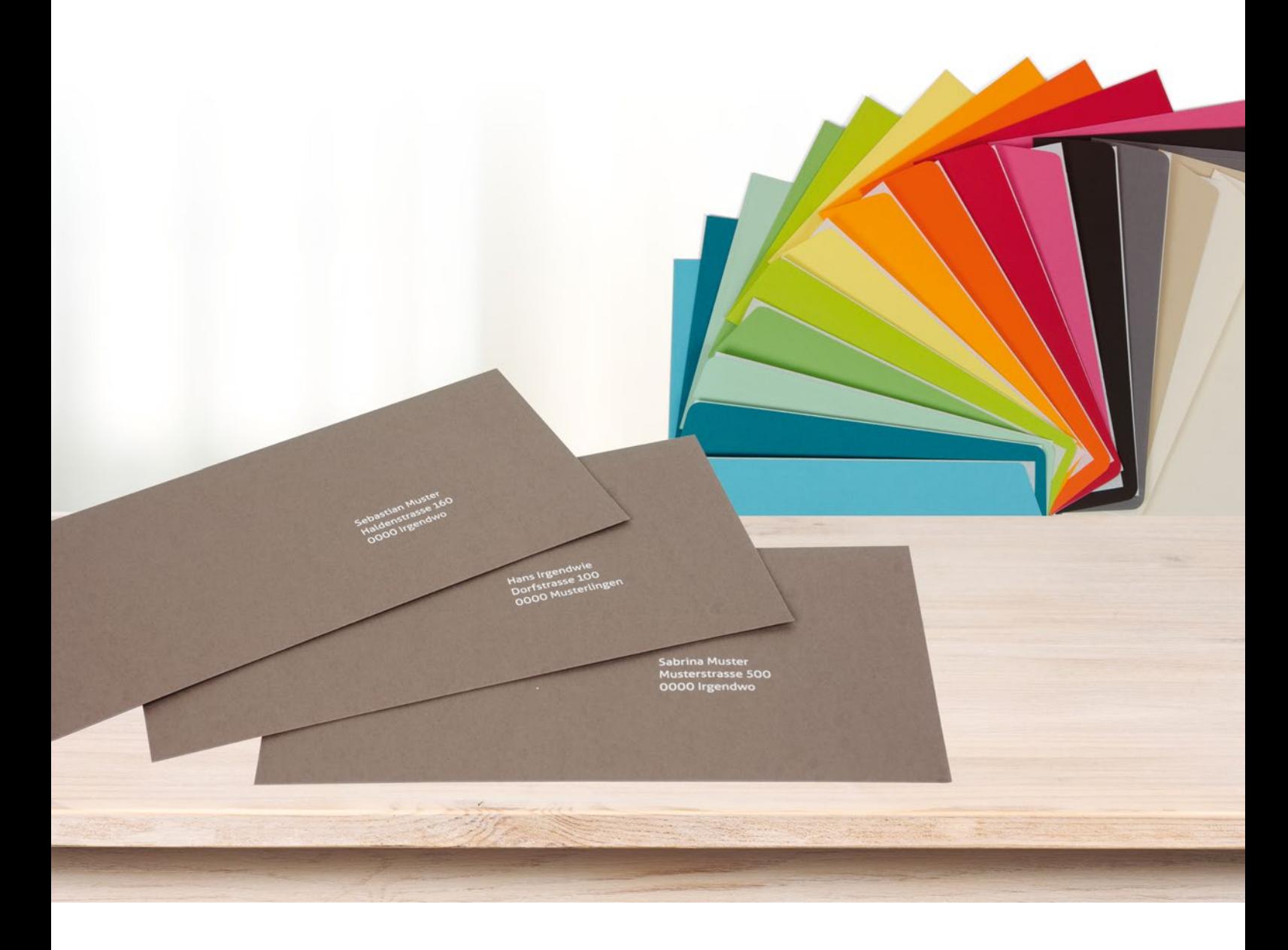

# **www.schuech.ch**

Schüch-Verlag AG • Haldenstrasse 160 • CH-5728 Gontenschwil • T +41 62 767 00 10 • F +41 62 767 00 15 • info@schuech.ch

#### **1. Gewünschtes Couvert in den Warenkorb legen**

Dazu haben Sie zwei Möglichkeiten. Wenn Sie eine Karte gestaltet haben, kommen Sie anschliessend auf der Seite «Wählen Sie Ihre passenden Extras» vorbei. Geben Sie hier beim gewünschten Couvert die Menge ein (der Adressendruck ist erst ab 25 Stück möglich) und klicken Sie darunter auf «Optionen einblenden». Nun sehen Sie die Option «Adressendruck auf Couverts». Klicken Sie auf «Bestellen». Die andere Möglichkeit ist, dass Sie unter www.schuech.ch/couverts aus unserem grossen Sortiment das passende Couvert auswählen und dieses in den Warenkorb legen. Dort haben Sie nun ebenfalls ab 25 Stück die Möglichkeit beim Adressendruck auf «bestellen» zu klicken. Der Gestaltungseditor öffnet sich.

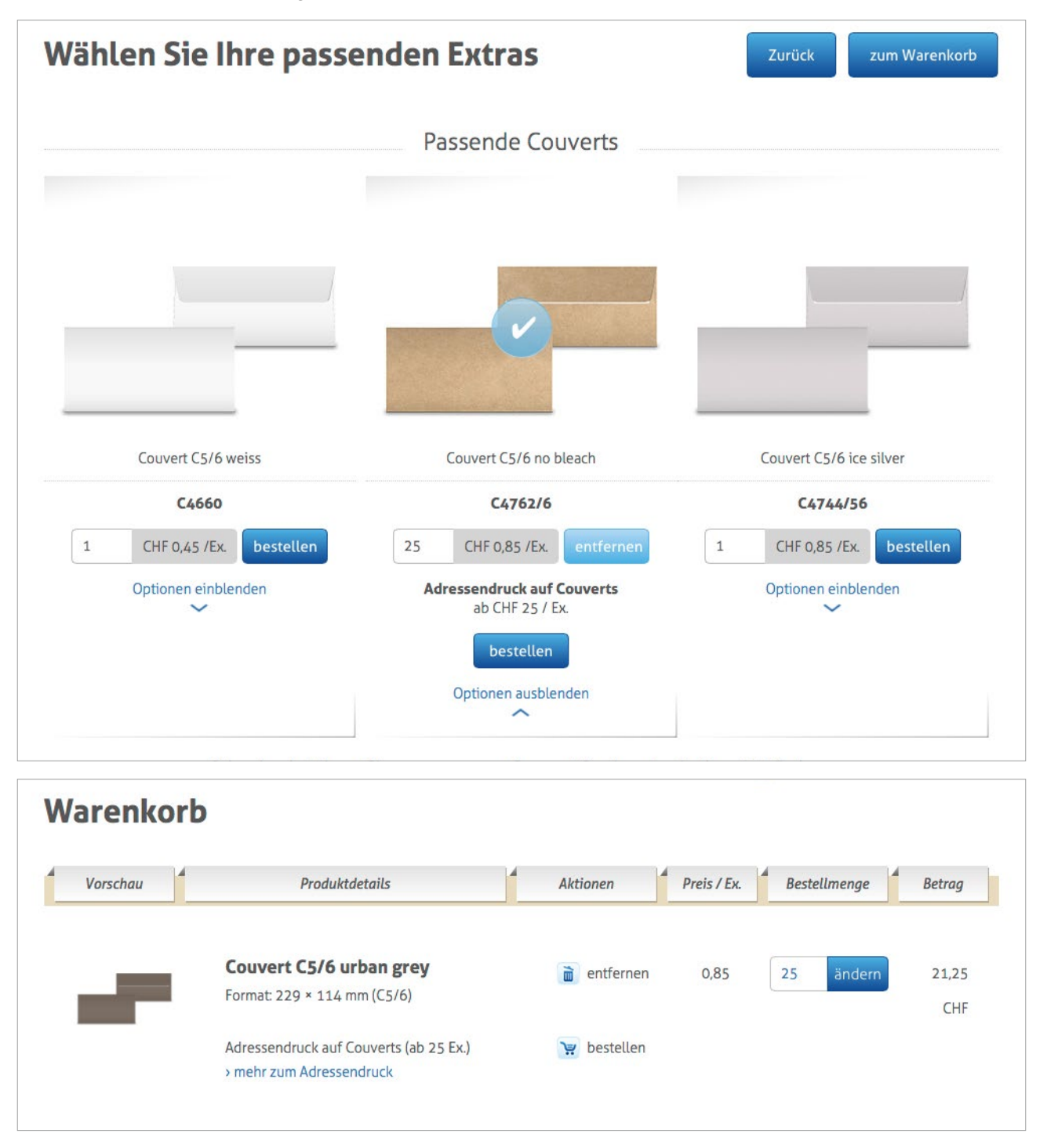

hüch

#### **2. Textfeld anklicken, in dem die Adressierung erscheinen soll.**

Klicken Sie auf das Texfeld für die Adressierung. Unten in der Mitte sehen Sie die verschiedenen Möglichkeiten, den Text später zu formatieren sowie den Button «Personalisierung».

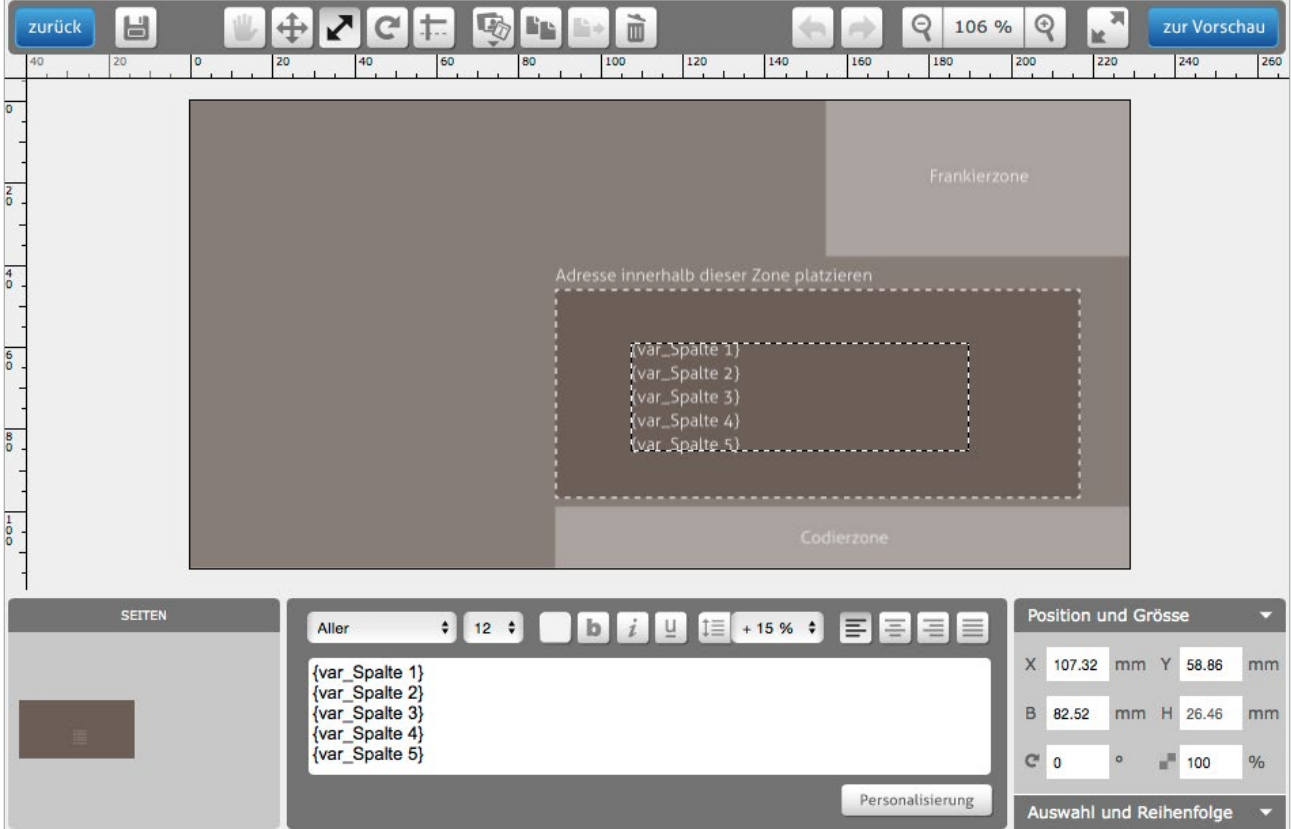

#### **3. Auf Button «Personalisierung» klicken**

Klicken Sie unten rechts auf den Button «Personalisierung». Es öffnet sich dieses Fenster.

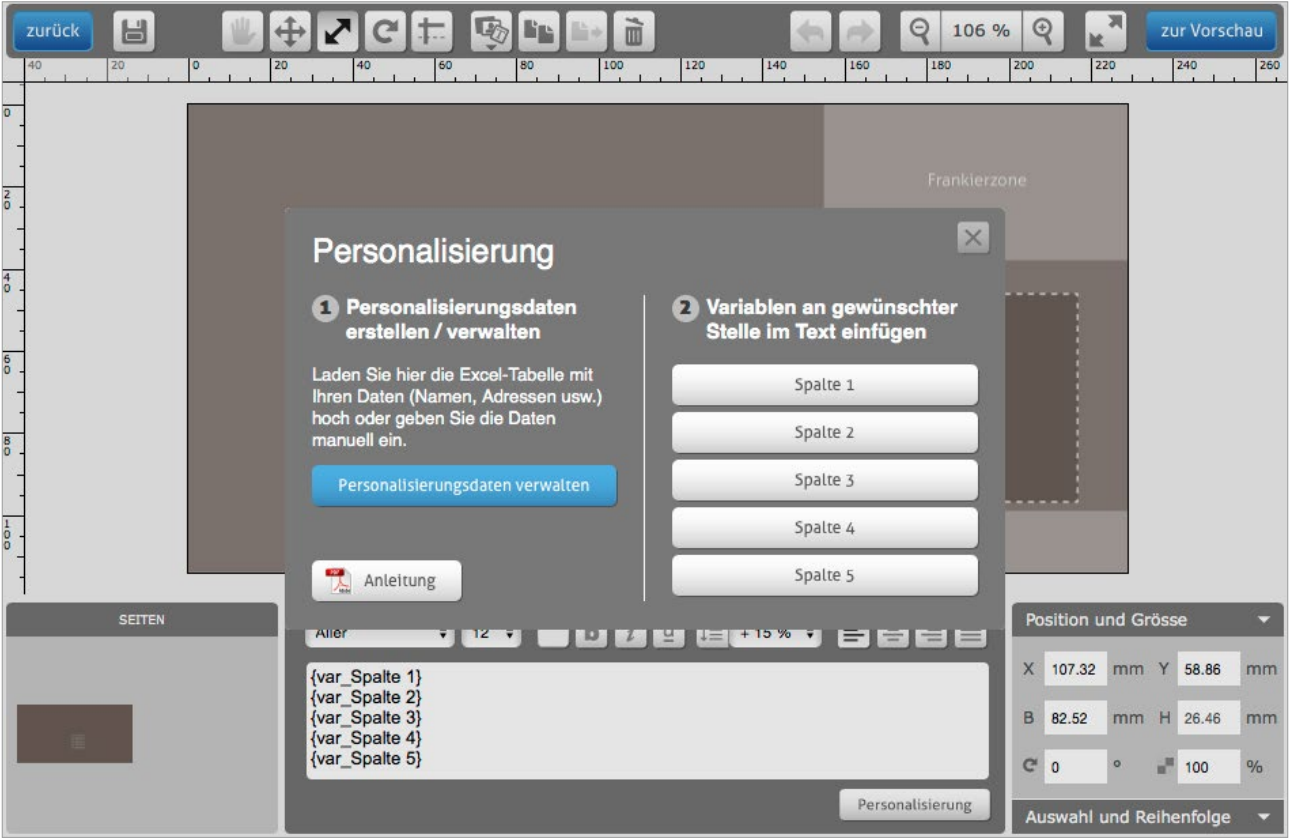

schüch

# **4. Auf Button «Personalisierungsdaten verwalten» klicken**

Klicken Sie auf den Button «Personalisierungsdaten verwalten und es öffnet sich das Fenster, in dem Sie Ihre Daten pflegen können.

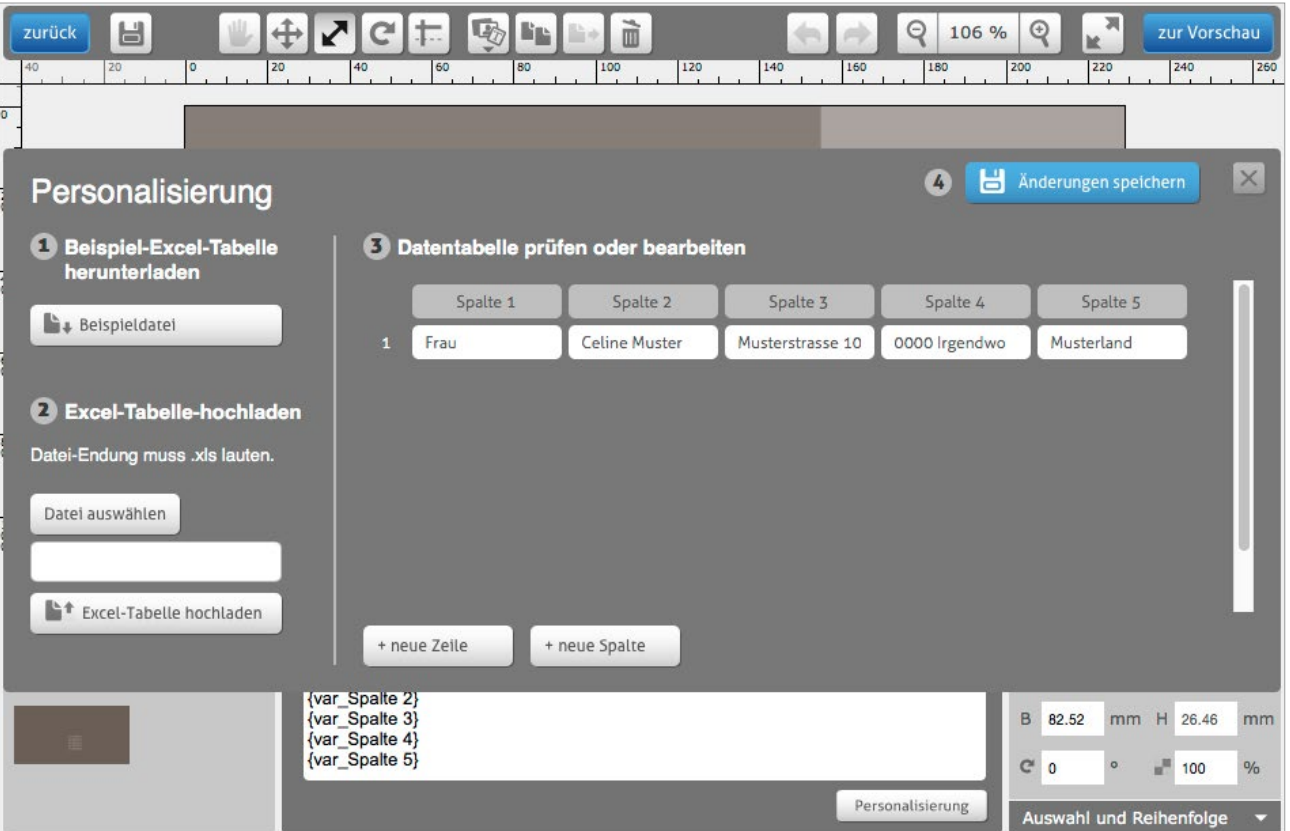

schüch

#### **5. Zwei verschiedene Möglichkeiten, Ihre Daten einzupflegen**

Entweder tragen Sie Ihre Daten direkt hier auf der rechten Seite in die Tabelle ein. Sie können mittels den Buttons unten neue Zeilen oder Spalten hinzufügen und auch die Titel der verschiedenen Spalten ändern. Jede Spalte erzeugt später eine Variable für den personalisierten Text. Wenn Sie diesen Weg wählen, können Sie anschliessend bei Punkt 8 weiterfahren.

Die andere Möglichkeit ist: Sie klicken auf der linken Seite auf den Button «Beispieldatei». Der Browser lädt eine Excel-Datei mit Beispieldaten herunter. Öffnen Sie diese Excel-Datei in Microsoft Excel oder in einem anderen Tabellenbearbeitungsprogramm wie z.B. das kostenlose «Libre Office».

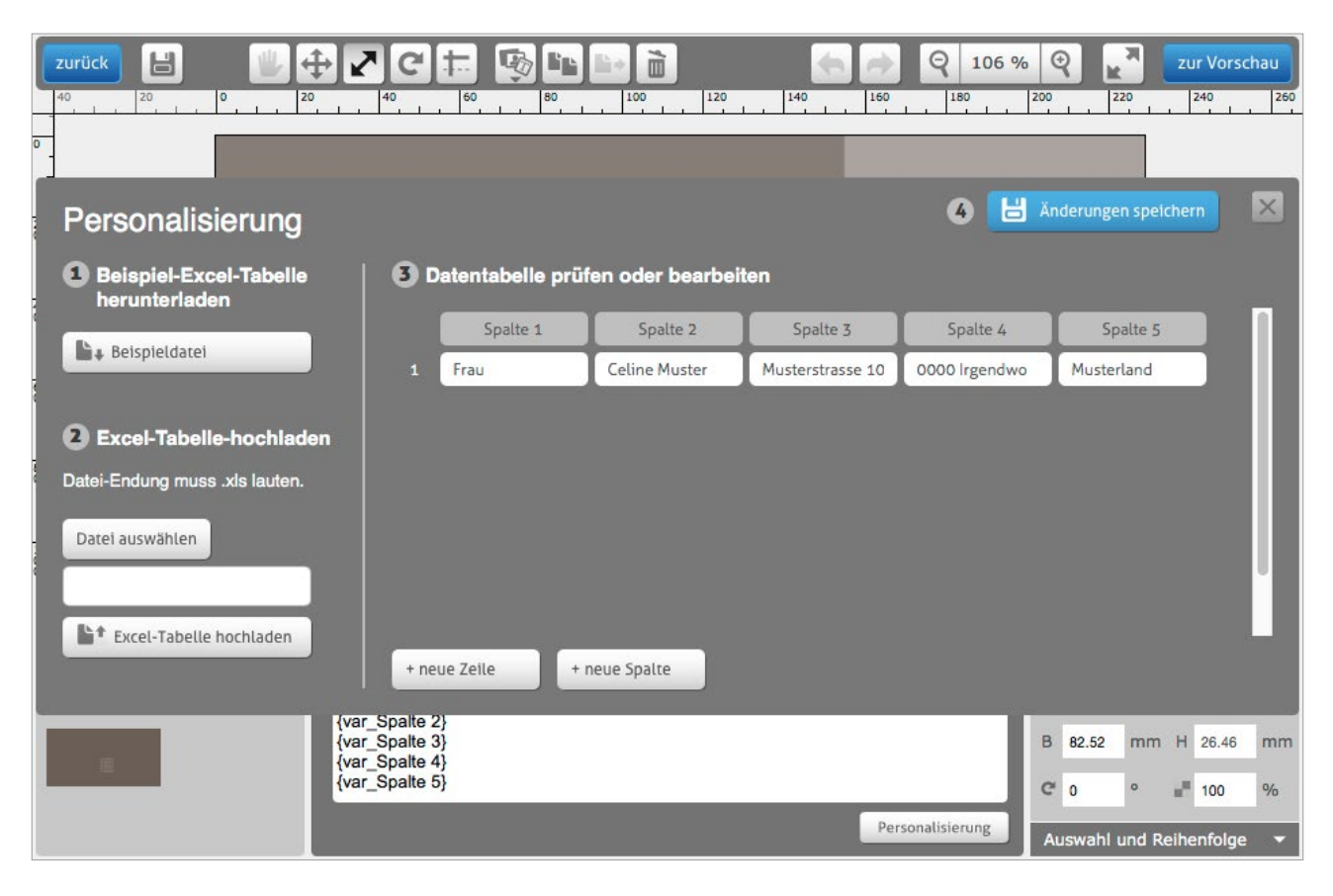

#### **6. Daten in die Excel-Datei eintragen und speichern**

Wenn Sie die zweite Möglichkeit gewählt haben, tragen Sie Ihre Daten in der Excel-Datei ein. Speichern Sie die Datei anschliessend mit der Endung .xls ab.

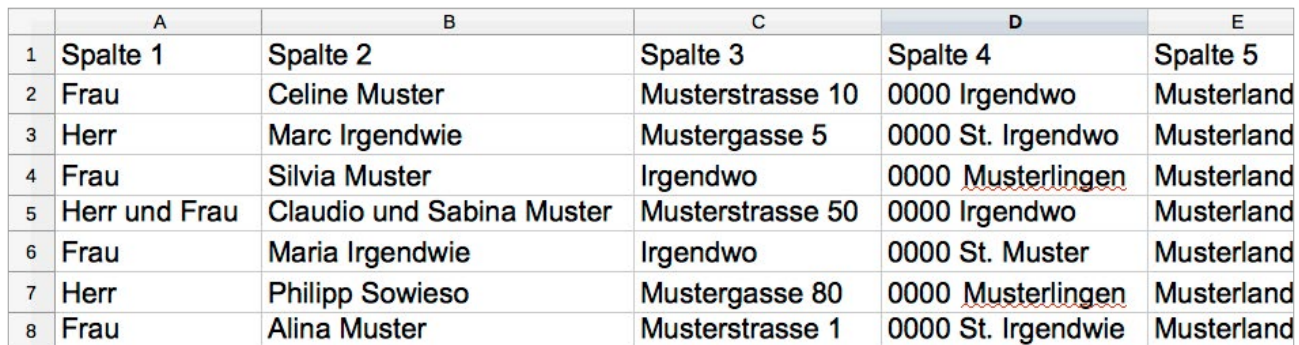

hüch

#### **7. Excel-Tabelle hochladen**

Gehen Sie zurück in das Browserfenster und klicken Sie in der linken Seite auf «Datei auswählen». Wählen Sie Ihre Excel-Datei aus. Als nächstes klicken Sie auf «Excel-Tabelle hochladen». Nun werden Ihre Daten in die Tabelle rechts importiert. Auch hier haben Sie noch die Möglichkeit, Änderungen an Ihren Daten anzubringen in den einzelnen Felder oder eine neue Zeile oder Spalte hinzuzufügen.

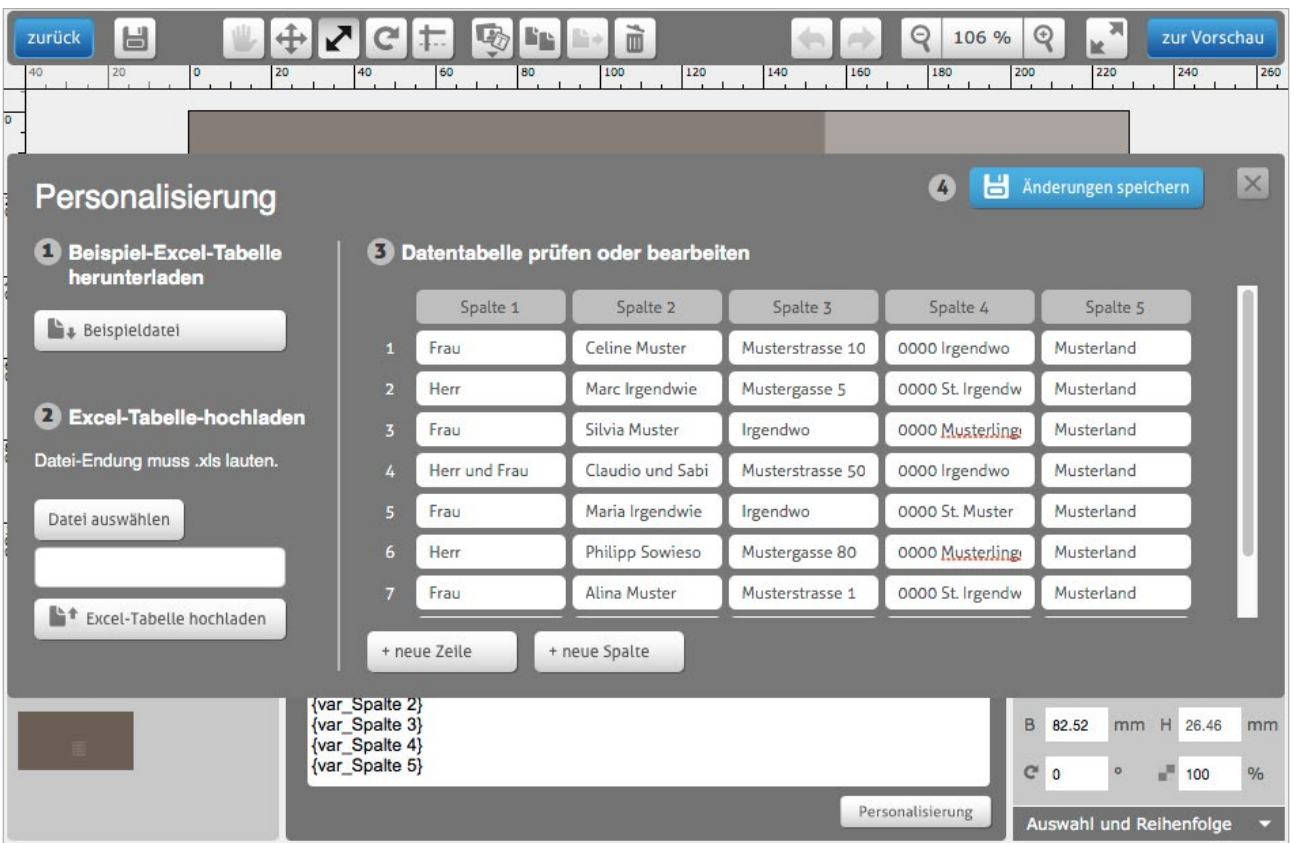

# **8. Änderungen speichern und schliessen**

Wenn Ihre Daten komplett sind, klicken Sie rechts oben auf den blauen Button «Änderungen speichern», warten Sie anschliessend einen kurzen Moment, bis die Daten gespeichert sind. Danach klicken Sie auf das Kreuz-Symbol gleich daneben, um das Fenster zu schliessen.

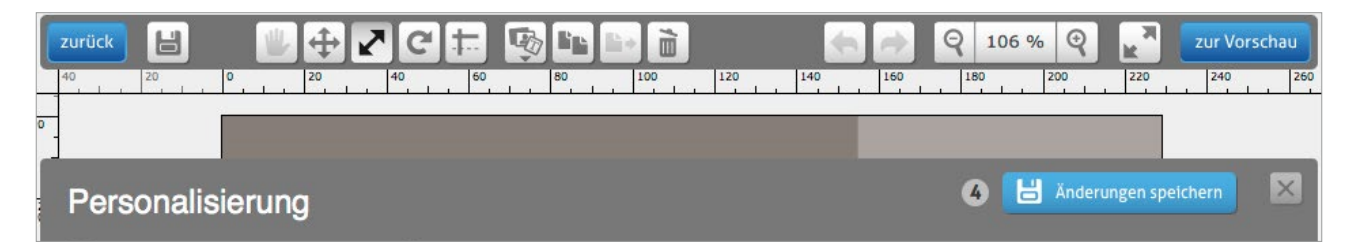

hüch

# **9. Variable in Text einfügen**

Nun sehen Sie auf der rechten Seite die Variablen «Spalte 1», «Spalte 2» usw. Mit Klick auf diese Buttons, fügen Sie die Variablen in das Textfeld ein. Wenn Sie die gleichen Spaltentitel verwendet haben wie in der Beispieldatei, können Sie die bereits im Textfeld vorhandenen auch stehen lassen. Dort, wo sich nun z.B. die Variable {var\_Spalte 1} befindet, werden anschliessend Ihre Daten erscheinen.

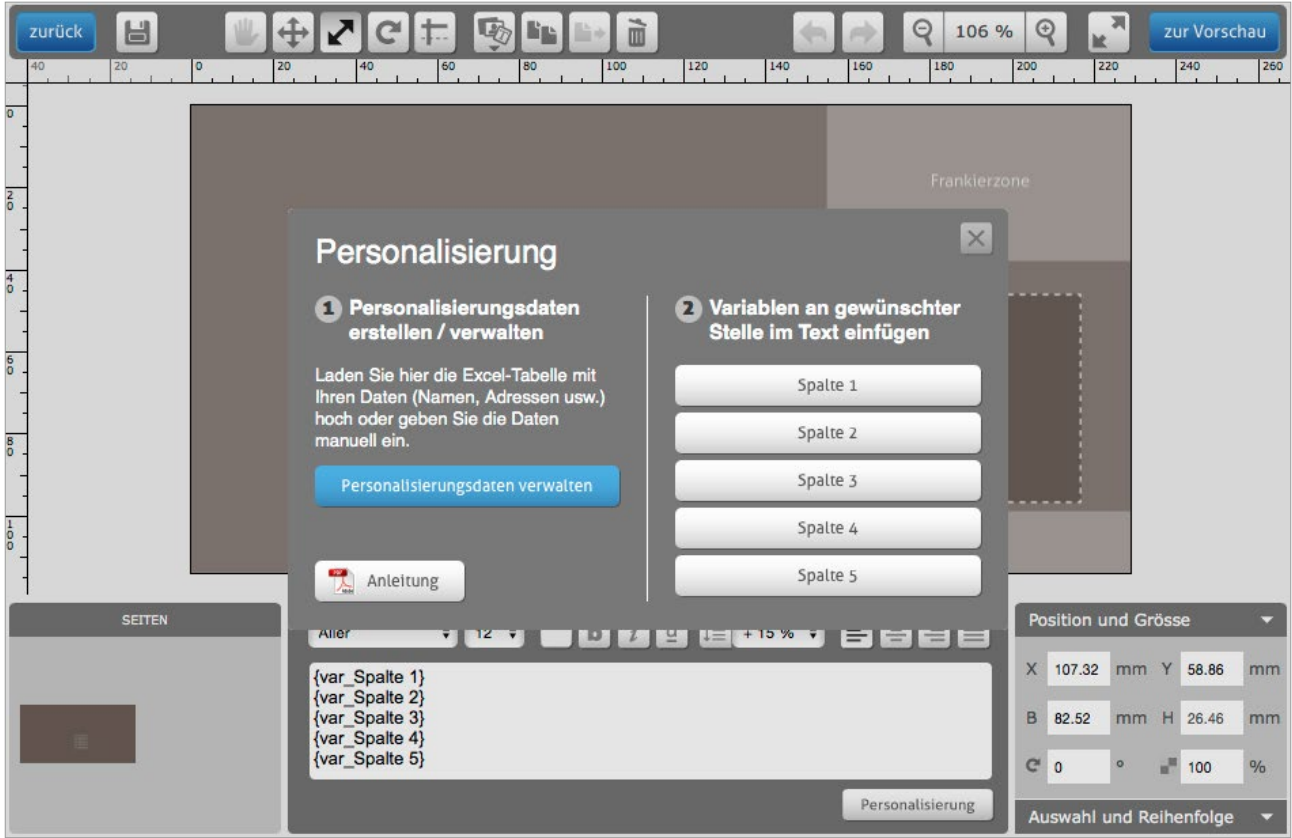

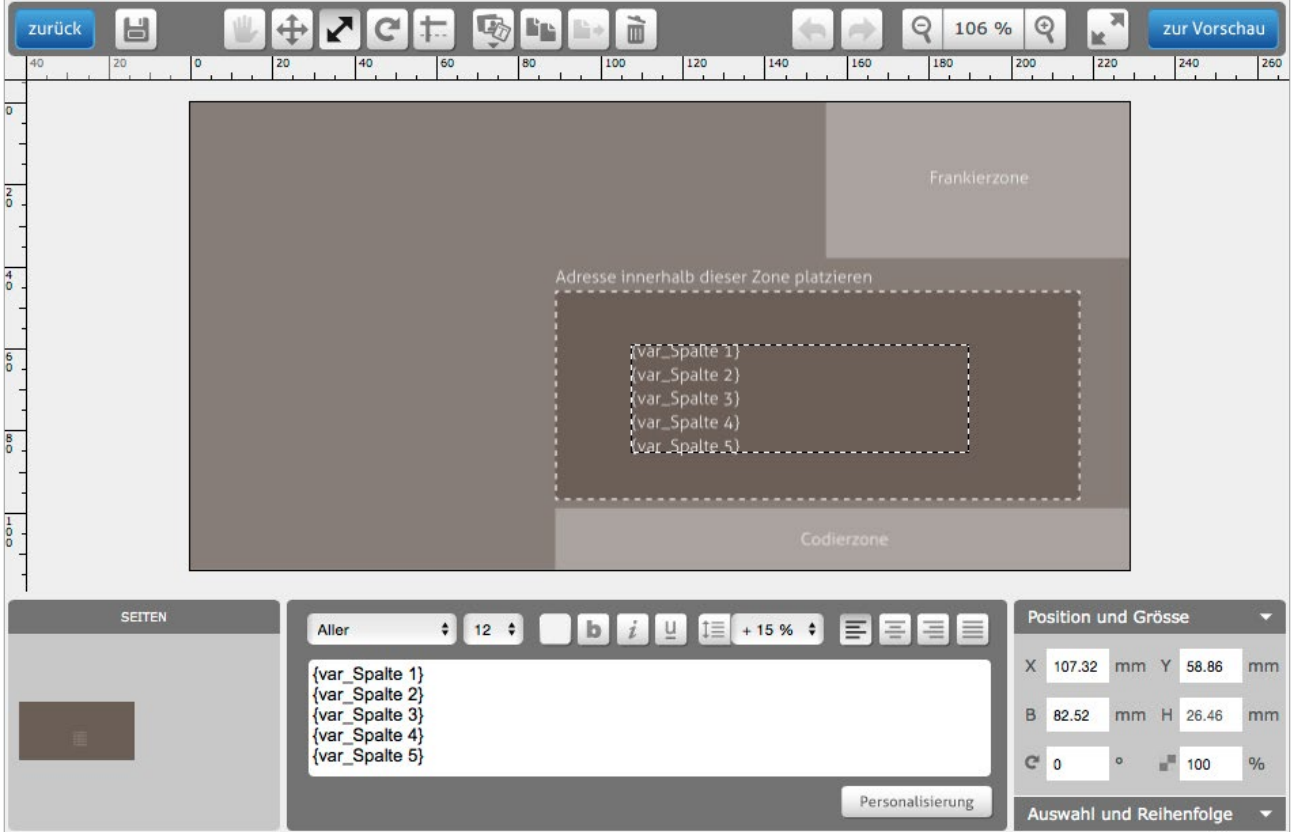

schüch

#### **10. Vorschau Ihrer Couverts**

Wenn Sie den Text nach Ihren Wünschen formatiert haben, gehen Sie oben rechts auf «zur Vorschau». Anschliessend sehen Sie drei verschiedene Auszüge aus Ihren Daten in der Vorschau.

Wenn alles okay ist, folgen Sie dem Bestellprozess. Im Warenkorb wird bei der Couvertadressierung automatisch die entsprechende Menge gemäss der Anzahl Daten, die Sie hinterlegt haben, erscheinen.

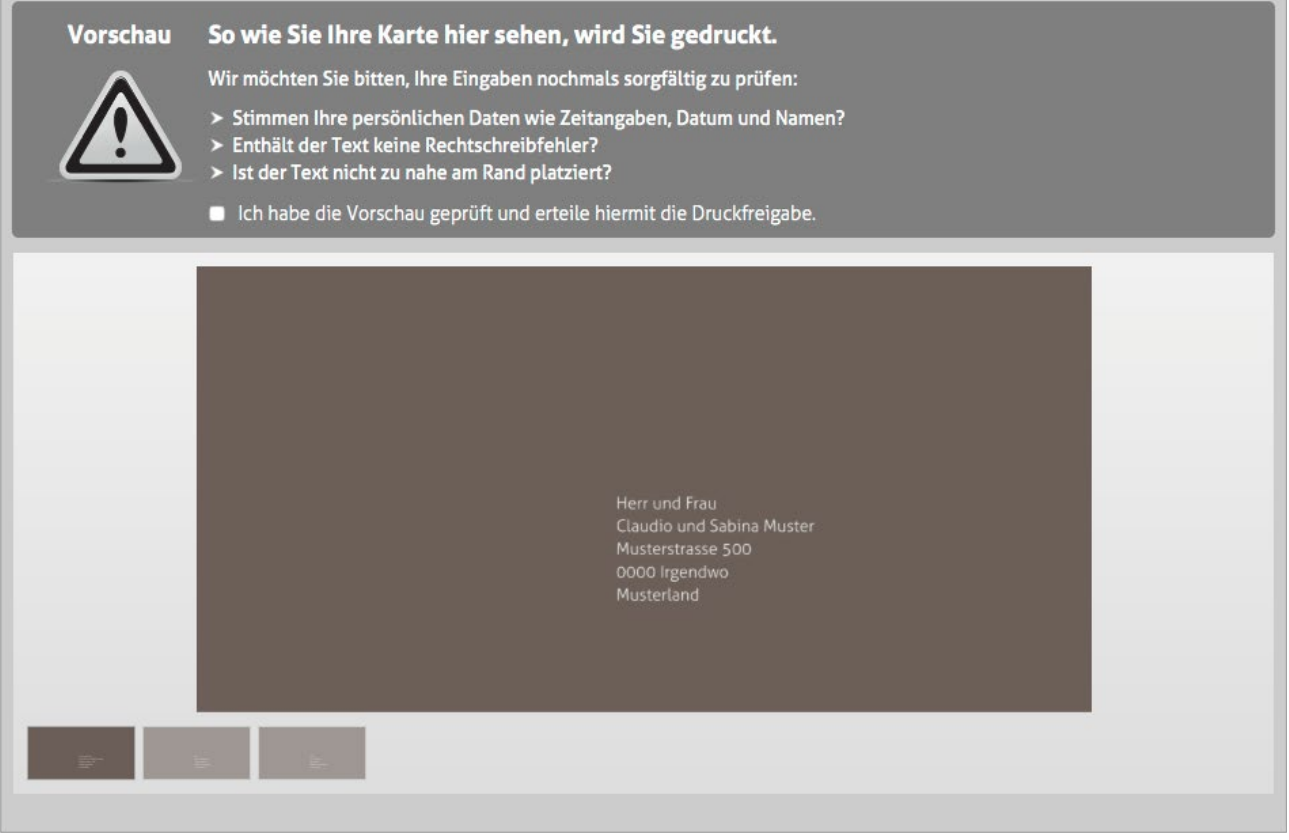

schüch<br>verlag

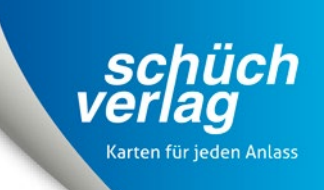

# **Bei Fragen steht Ihnen unsere Beratungscrew gerne zur Verfügung.**

Schüch-Verlag AG Haldenstrasse 160 CH-5728 Gontenschwil T +41 62 767 00 10 F +41 62 767 00 15 info@schuech.ch

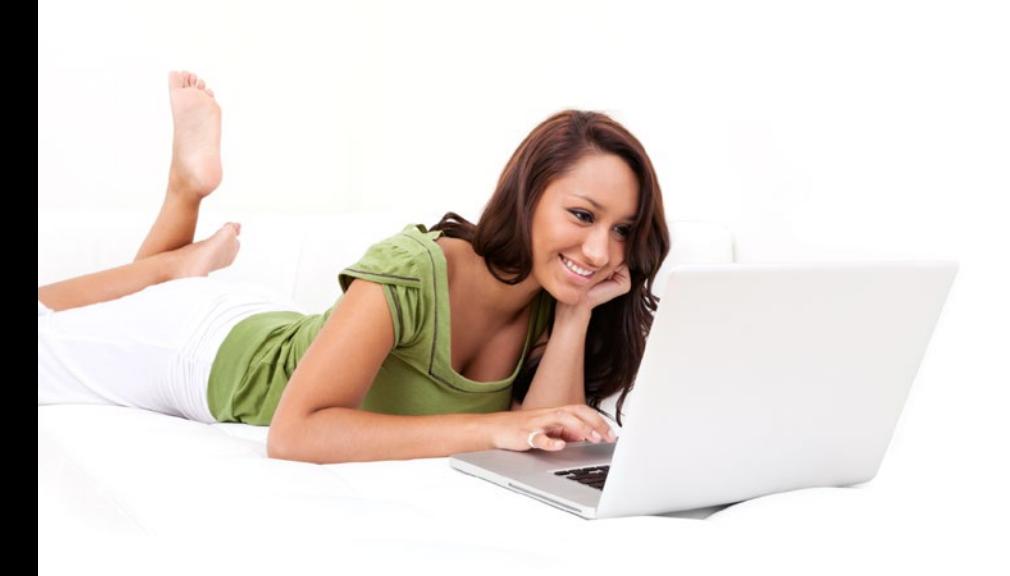